# SEGÉDLET A KIOSZTOTT TANULÓI NETBOOKOK ÜZEMBE HELYEZÉSÉHEZ

RRF-1.2.1-2021-2021-00001 projekt második fázis

#### *Tartozékok: Hálózati töltő, egér és hordtáska*

A dobozból kicsomagolva ellenőrizzük, hogy nincs-e sérülés a számítógépen. Ha ilyesmi előfordulna, jelezzük azt az iskola felé. A hálózati töltőt csatlakoztassuk a netbookhoz a bal oldalon található töltőcsatlakozón keresztül. Fontos, hogy amíg az alábbi beállításokat elvégezzük, **folyamatosan legyen töltőn a gép.**

### TEENDŐK A GÉP BEKAPCSOLÁSA ELŐTT

- **Bekapcsolás után a következő lépésekben végezzük el az operációs rendszer beállításait, a felhasználói fiók létrehozását.**
- 1. Nyelv kiválasztás (magyar)
- 2. Ország kiválasztása (Magyarország)
- 3. Billentyűzet kiosztása (magyar)
- 4. További billentyűzet kiosztás nem szükséges (kihagyás)

### **5. Kapcsolódás hálózathoz**

#### **Ennél a pontnál két lehetőségünk van.**

- Amennyiben rendelkezünk Microsoft-fiókkal, abban az esetben csatlakozzunk egy hálózathoz, legyen az vezetékes, vagy vezeték nélküli és jelentkezzünk be a fiókunkkal a számítógépre. A következő oldal ebben az esetben kihagyható, ugorjuk a 9. pontra.
- Ha nem rendelkezünk Microsoft-fiókkal, akkor készítenünk kell egy helyi fiókot a számítógépre. A Windows 11 alapesetben nem ajánlja föl ezt a lehetőséget, tehát látszólag nem tudunk így tovább lépni, de ez kijátszható. Folytatás a következő oldalon…

 Tehát ennél a pontnál nyomjuk le a **Shift + F10** billentyűkombinációt. Meg fog jelenni egy fekete konzolablak, ahol gépeljük be a **OOBE\BYPASSNRO** parancsot, majd várjuk meg amíg a számítógép újraindul. Az első 4 ponton újra végig kell menni, majd láthatjuk, hogy megjelent egy "Nincs internetem" lehetőség. Válasszuk azt.

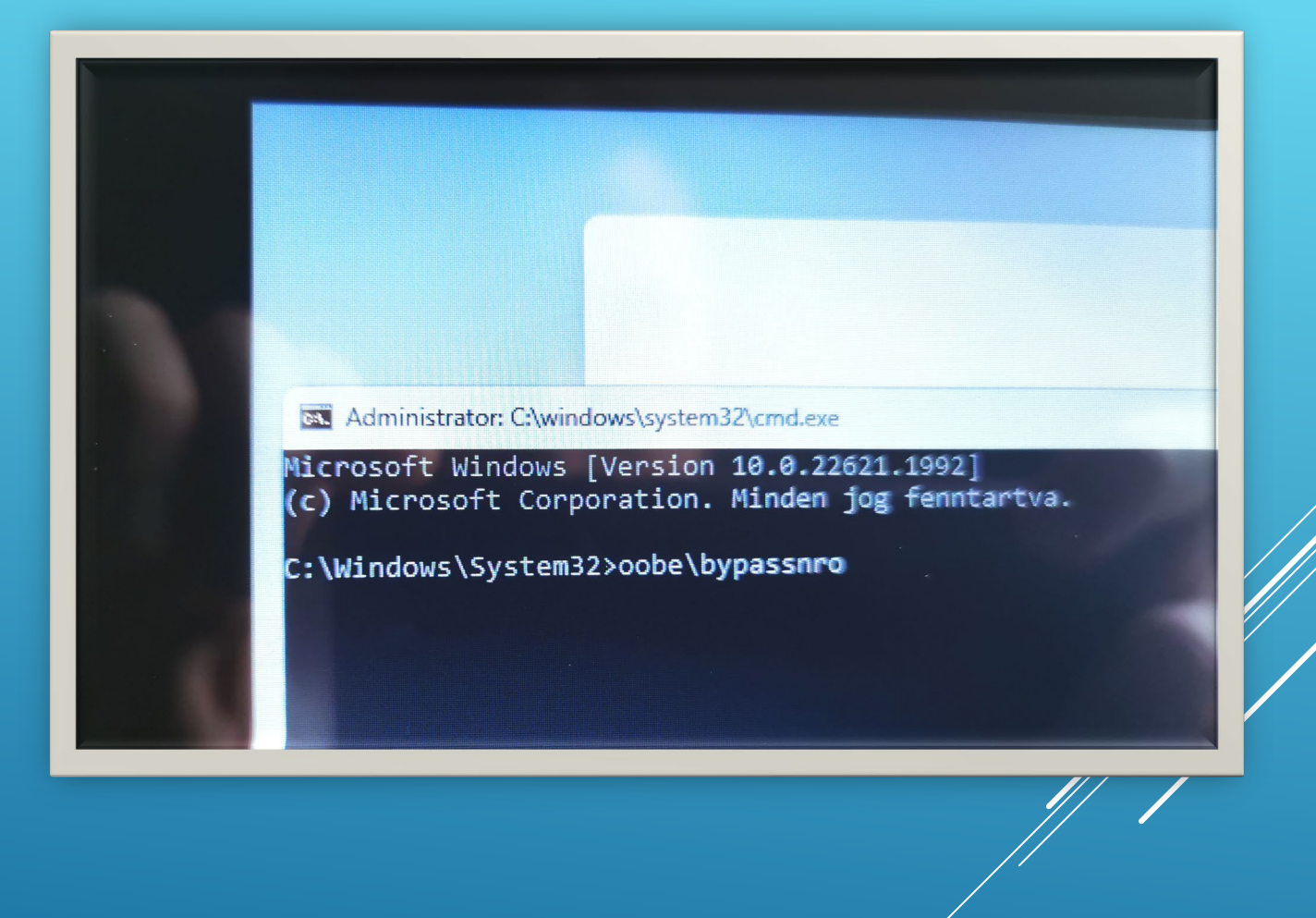

- 6. Válasszuk a **"folytatás korlátozott telepítéssel"** lehetőséget.
- 7. Állítsunk be egy felhasználónevet (pl. a tanuló neve)
- 8. Beállíthatunk egy jelszót (az egyéni használat miatt nem javasoljuk)
- 9. Tartózkodási hely (nem)
- 10. Nyomkövetés (nem)
- 11. Diagnosztika (választhatót is)
- 12. Szabad kézi műveletek (igen)
- 13. Testreszabott szolgáltatások (igen)
- 14. Hirdetés (igen)
- 15. Regisztráció (nem kötelező)
- 16. Regisztráció (nem szükséges a jelölőnégyzeteket bepipálni)
- 17. Számítógép beállítása (Várjuk ki türelemmel, 2-3 perc)

- Az operációs rendszer betöltődése után csatlakoztassuk a számítógépet az internetre. (Microsoft-fiók esetében ezt már korábban megtettük) Wifi hálózat esetében a gép lehetőleg legyen egy helyiségben a routerrel, mert az alábbi művelet gyenge jelerősség = lassú internet esetében nagyon sokáig tart.
- **► Kattintsunk jobb** klikkel a tálca közepén található Windows ikonra →
- Válasszuk ki a Gépházat, majd a bal oldali menüben legalul a Windows Update menüpontot.
- Kattintsunk a **Frissítések keresése** gombra.
- Ez a folyamat hosszabb időt fog igénybe venni az internet kapcsolat minőségétől és gyorsaságától függően. Kb. **40-50 perc**.
- Várjuk meg amíg az összes letöltött komponens települ a számítógépre, csak ezután kattintsunk az újraindításra.
- D Telepítés közben időnként mozgassuk meg az egeret, hogy a gép ne menjeg készenléti állapotba.

## A WINDOWS 11 RENDSZER FRISSÍTÉSE

- A számítógépre bármilyen **legális** segédprogram telepíthető. Pl.:
- Másik webböngésző (Chrome, Firefox)
- Médialejátszó (VLC Media Player, MPC-HC)
- Fájlkezelő (Total Commander)
- Stb…

### A WINDOWS 11 RENDSZER

AZ OFFICE 365 IRODAI PROGRAMCSOMAG BEÁLLÍTÁSA LICENCE IGÉNYLÉSE

A számítógépen az Office programcsomag előre lett telepítve, tehát azt csak aktiválni szükséges. Az aktiválás első lépése a licence igénylése, erről a következő oldalon található videó nyújt segítséget.

### **A videó az alábbi linken elérhető:**

**Fisztaszoftver - KRÉTA azonosítóval** történő regisztráció menete | [VIDEOTORIUM](https://videotorium.hu/hu/recordings/47108/tisztaszoftver-kreta-azonositoval-torteno-regisztracio-menete)

AZ OFFICE 365 IRODAI PROGRAMCSOMAG BEÁLLÍTÁSA

LICENCE IGÉNYLÉS VIDEÓ

WEBOLDAL: **SERVICES.KIFU.H** 

**INTÉZMÉNY:** 201731 KOSSUTH-BAPTISTA

#### A sikeres regisztrációt követően, immáron belépve a services.kifu.hu oldalra igényeljük meg az Office licencet. Amint a licence megérkezett, annak segítségével aktiválhatjuk a számítógépre előtelepített Office programot. A teljes folyamatról a következő oldalon található videó nyújt segítséget.

AZ OFFICE 365 IRODAI PROGRAMCSOMAG BEÁLLÍTÁSA AKTIVÁLÁS

### A videó az alábbi linken elérhető:

<u>[Tisztaszoftver](https://videotorium.hu/hu/recordings/47163/tisztaszoftver-az-office-programcsomag-telepitese) - Az Office</u> [programcsomag telepítése |](https://videotorium.hu/hu/recordings/47163/tisztaszoftver-az-office-programcsomag-telepitese) [VIDEOTORIUM](https://videotorium.hu/hu/recordings/47163/tisztaszoftver-az-office-programcsomag-telepitese)

**Figyelem: A videóban az Office telepítése is szerepel, de mivel az előre lett telepítve a számítógépre, ezért azt a lépést hagyjuk ki! (A videóban a 0:41 – 2:22 között rész)**

AZ OFFICE 365 IRODAI PROGRAMCSOMAG BEÁLLÍTÁSA

Lépések:

- 1. Licence igénylés
- 2. Megvárjuk amíg megérkezik
- 3. Kimásoljuk a **@m365.edu.hu** -ra végződő bejelentkező nevet
- 4. A számítógépen megnyitjuk az egyik Office alkalmazást, pl Word, Excel
- 5. Bejelentkezünk a programba, bejelentkezéshez a korábban kimásolt nevet beillésztve a felugró ablakba.
- 6. Másodlagos azonosításként az iskolai Kréta fiókunkat használjuk.

#### **A következő tippek segítenek, hogy a számítógép sokáig jó szolgálatot tegyen az új használójának:**

- Az akkumulátort soha ne merítsd le teljesen, lehetőleg 30 és 90% közötti töltöttségi állapoton használd, vagy ha lehetőséged van, akkor töltőre csatlakoztatva.
- Ha a számítógép hideg időben nagyon kihűl (pl. autó csomagtartójában szállítod) akkor bekapcsolás előtt várd meg, amíg szobahőmérsékletűre melegszik (kb. 1 óra)
- A hálózati töltőt ne tekerd föl az adapterre, helyette próbáld úgy összehajtani, mint a gyári csomagolás (kígyó alakban), valamint töltés alatt a kábel ne feszüljön, ne legyen az adapter a levegőben.
- A számítógép 360 fokban elforgatható és ilyenkor tabletként funkcionál, de ezt csak akkor használd ha szükséges, feleslegesen ne forgasd a gépet, mert a zsanérja elhasználódik.
- Ha nem a hordtáskájában használod, ne pakolj mellé folyadékot, mert egy laza kupak miatt elázhat a gép, ami nem garanciális probléma és kártérítési igénnyel is járhat.
- Soha ne add kölcsön másnak a számítógépedet, mert bármikor kérheti tőled az iskola annak bemutatását és ennek elmaradása esetén büntetőjogi felelősség terheli a gondviselőt.

### EGYÉB JAVASLATOK A SZÁMÍTÓGÉP HASZNÁLATÁHOZ